# Tip Sheet – Sign & Submit Forms - IOS

• Mobile devices can be used to sign and submit forms – To do so you must download the Adobe Acrobat Reader app

App Store

• The app can be downloaded for free from the App Store

### **Step 1 – Select the Form –**

Click the name of the Form you would like to complete and sign on the website.

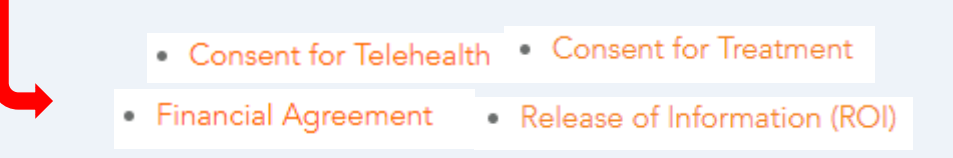

#### **Step 4 – Select Fill & Sign Step 2 – Download the Form Step 3 – Open the Form** Select the icon in the middle Open the form in the Adobe at the bottom of the screen. Acrobat App .। ∨zw wi-Fi ক VZW Wi-Fi -Ill VZW Wi-F 10:52 AM 45dou6jldi5bq-wpengine 19bw8b3rres  $\mathcal{C}$ Digital-Consent-for-Treat nent\_up... Cancel Adobe Ac obat  $\times$ PDF Document · 236 KB AirDrop Acrobat Moccanor டு Copy 5 Import to Acrobat Add to Reading List  $\infty$  $\mathbf{E}$  Comment Add Bookmark  $\mathbb{C}$ & Fill & Sign ☆ Add to Favorites  $\triangle$  Edit PDF Q Find on Page Add to Home Screen  $\bigoplus$ Save to Files 白 Markup  $\circledR$  $\square$

**You may encounter a pop-up screen:** It will ask you to sign in using either Google,

Facebook, or Apple. Instead click the X icon in the upper right-hand corner to bypass this popup

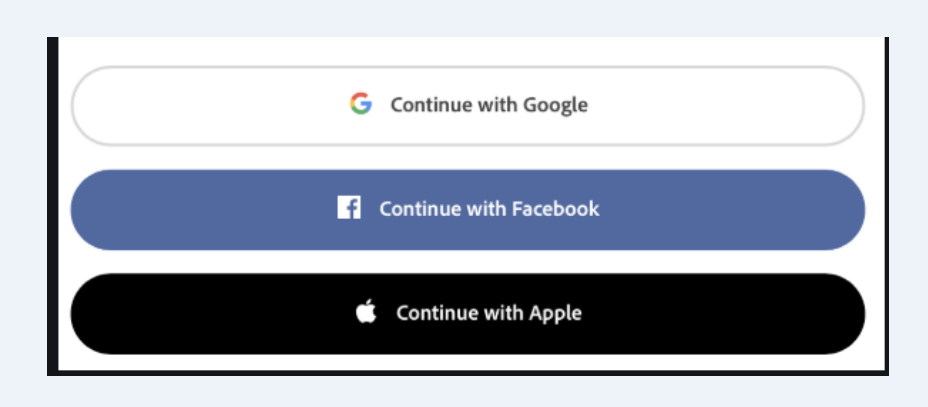

**Step 5 - Fill in the Form -** Fill in the form by clicking the check boxes and the blue text boxes.

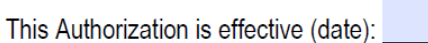

## **Step 6 – Apply your signature –**

After you have completed the form and you are ready to sign it select the icon in the middle of the bottom of the screen. Then select "Create Signature"

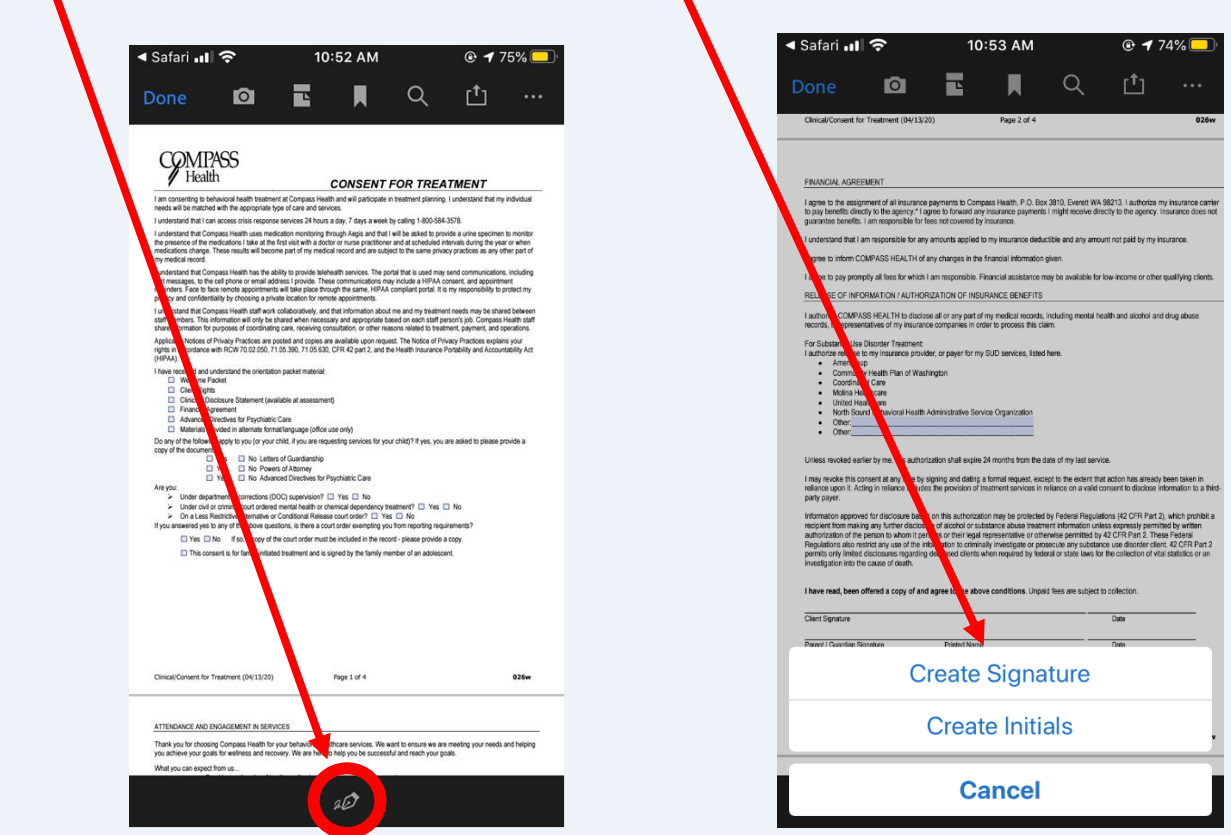

Draw your signature on the screen. Tap 'Clear' on the bottom right-hand corner to erase any mistakes. When satisfied with the result select 'Done' in the upper right-hand corner.

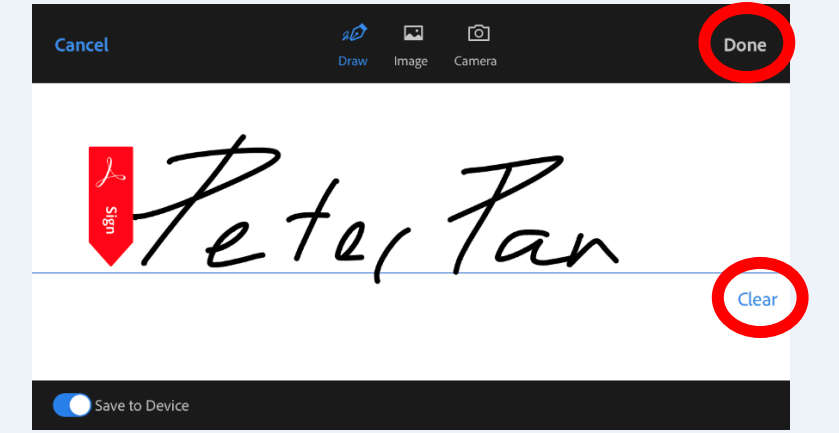

Tap the form to place the signature on the signature line. You can change the size of your signature by moving the blue icon.

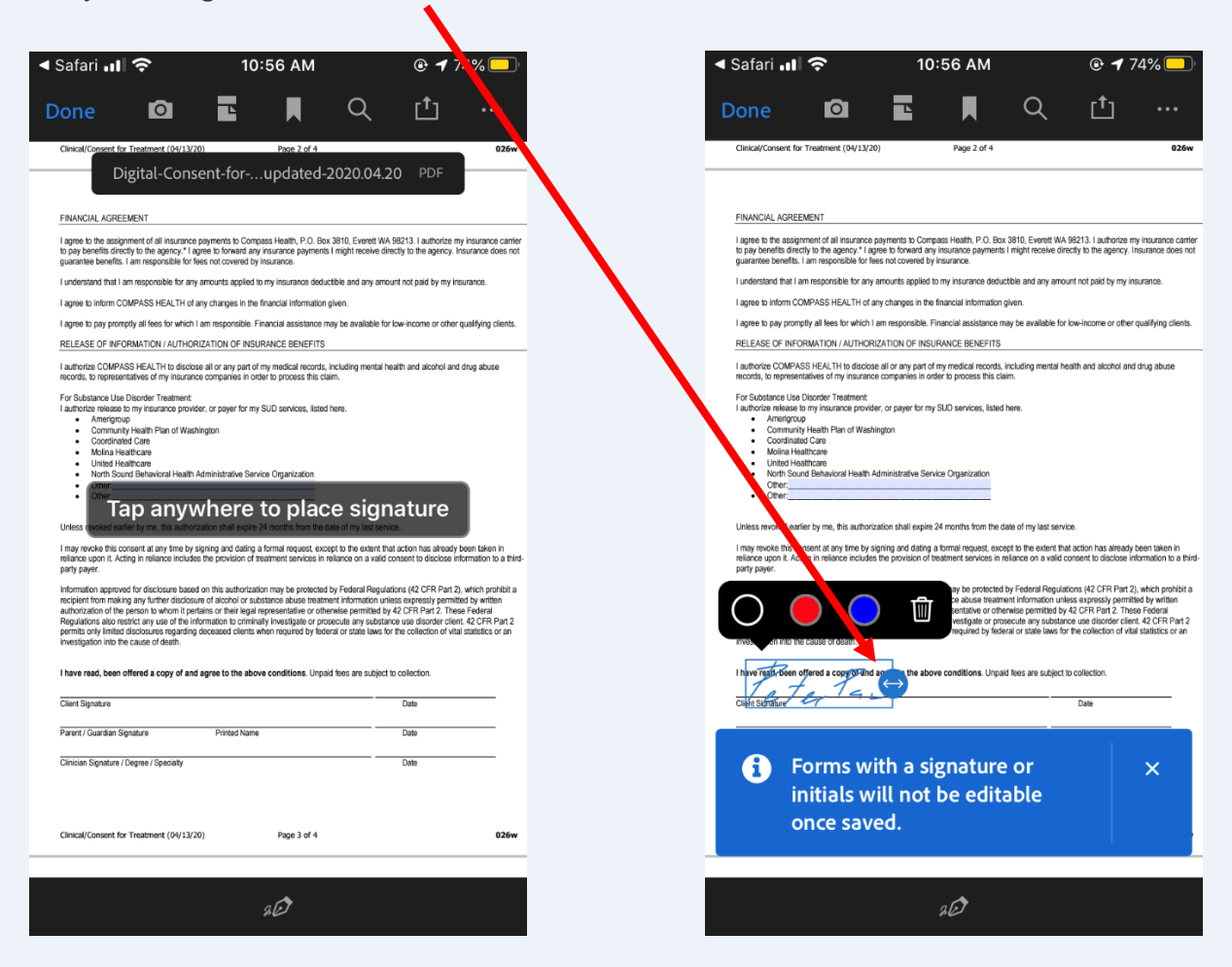

Note: When you save a form with a signature or initials, you will no longer be able to edit the form.

**Step 7 – Add the Date -** To add the date to your signature, click on the sign icon and select create initials.

![](_page_3_Picture_2.jpeg)

Draw the date and select done. Place the date in the same way that you placed the signature by tapping on the date line.

![](_page_3_Picture_4.jpeg)

Change the size of the date by moving the blue icon on the right side of the date.

![](_page_3_Picture_146.jpeg)

Clinician Signature / Degree / Specialty

aÒ

## Click 'Done' to save the form.

![](_page_3_Picture_8.jpeg)

![](_page_4_Picture_1.jpeg)

After the Form attaches click the submit button to finish.

![](_page_4_Picture_109.jpeg)

**5 of 5|** P a g e